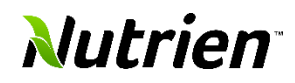

**This job aid will provide the navigation for suppliers to create an invoice or a credit Memo against a Purchase Order. This will include searching a purchase order and submitting the invoice or credit memo.**

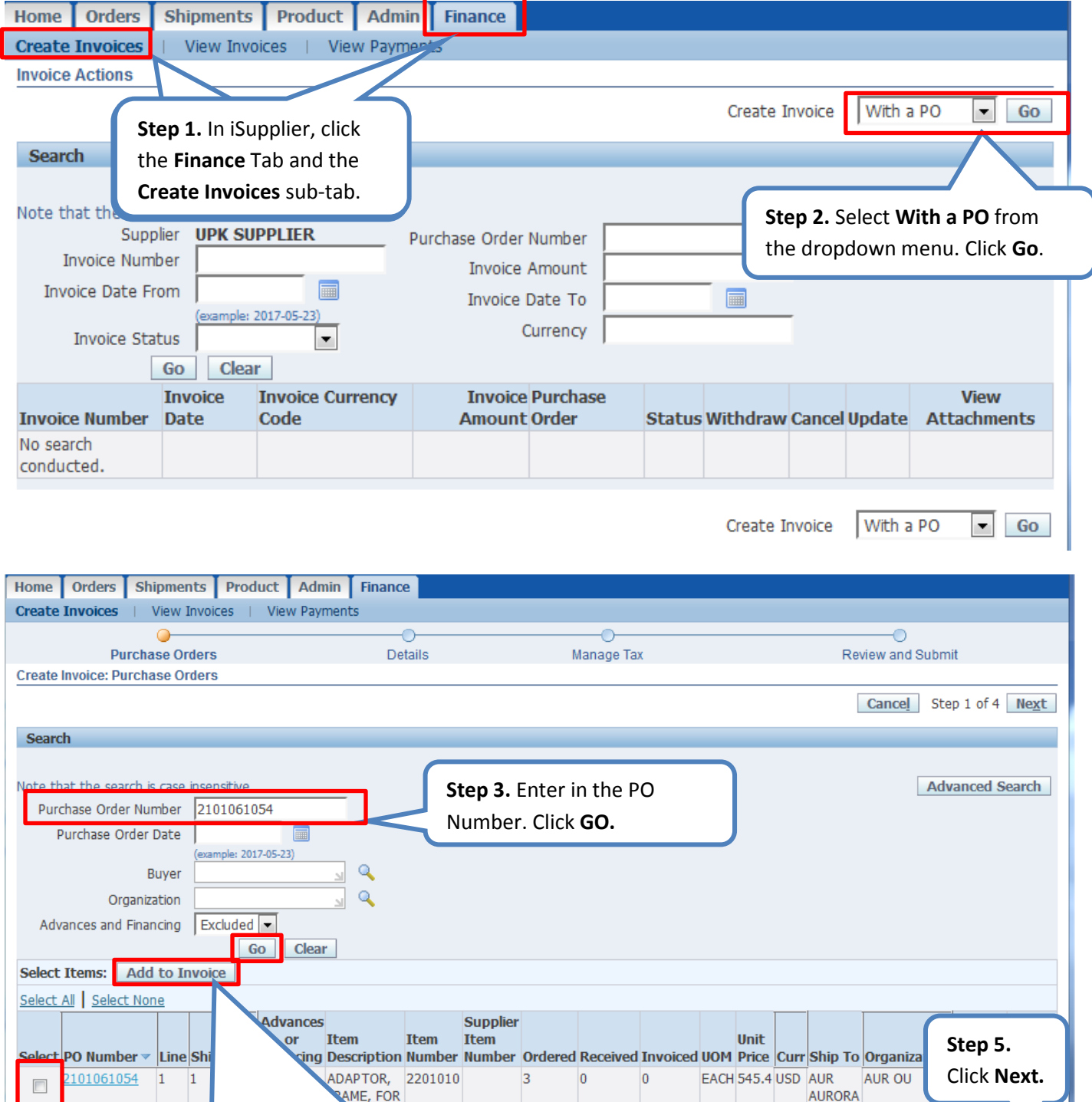

**Step 4. Select** the PO and Click **Add to Invoice. Step 4. Select** the PO lines and Click **Add to Invoice.**

Cancel Step 1 of

Next

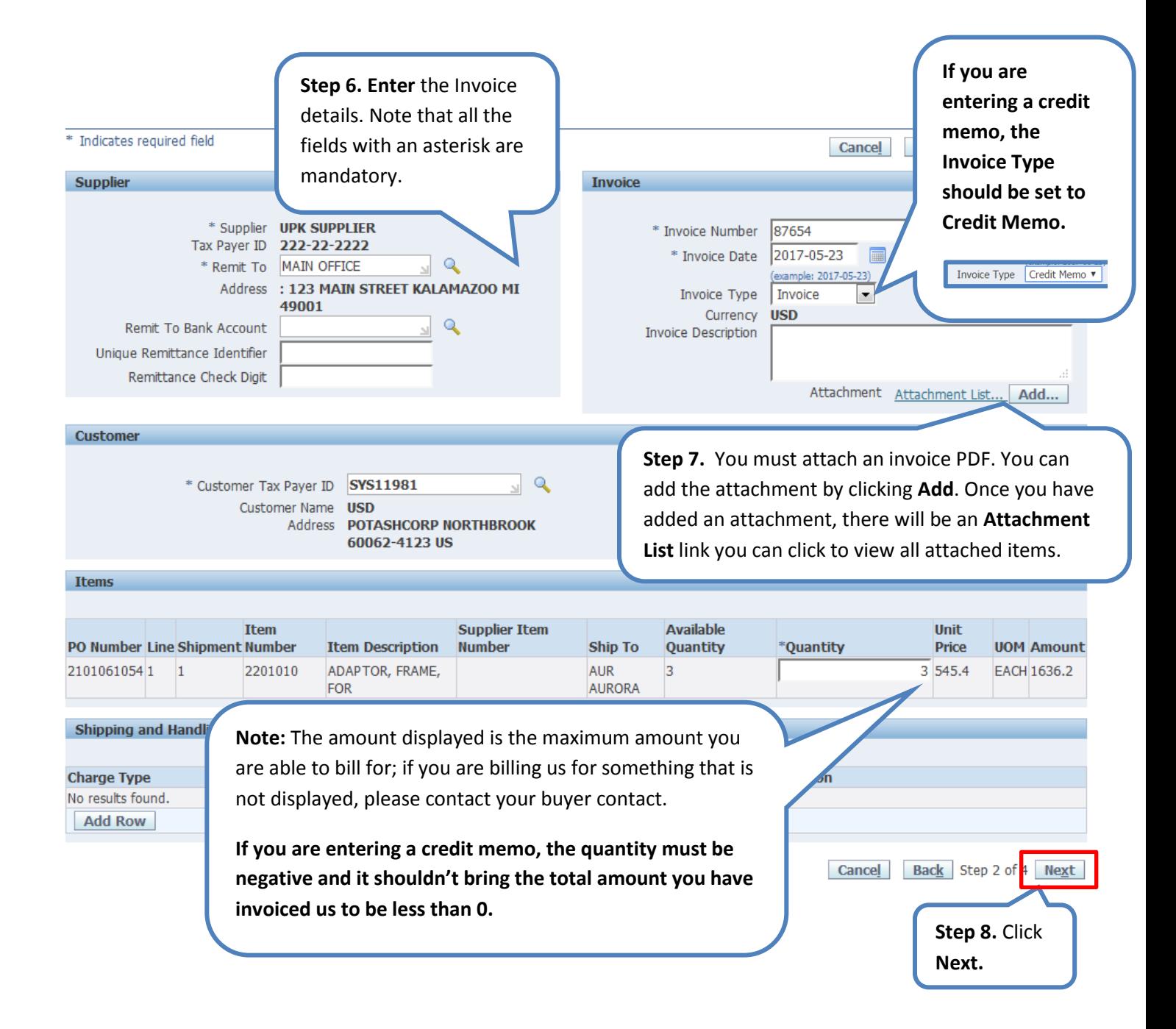

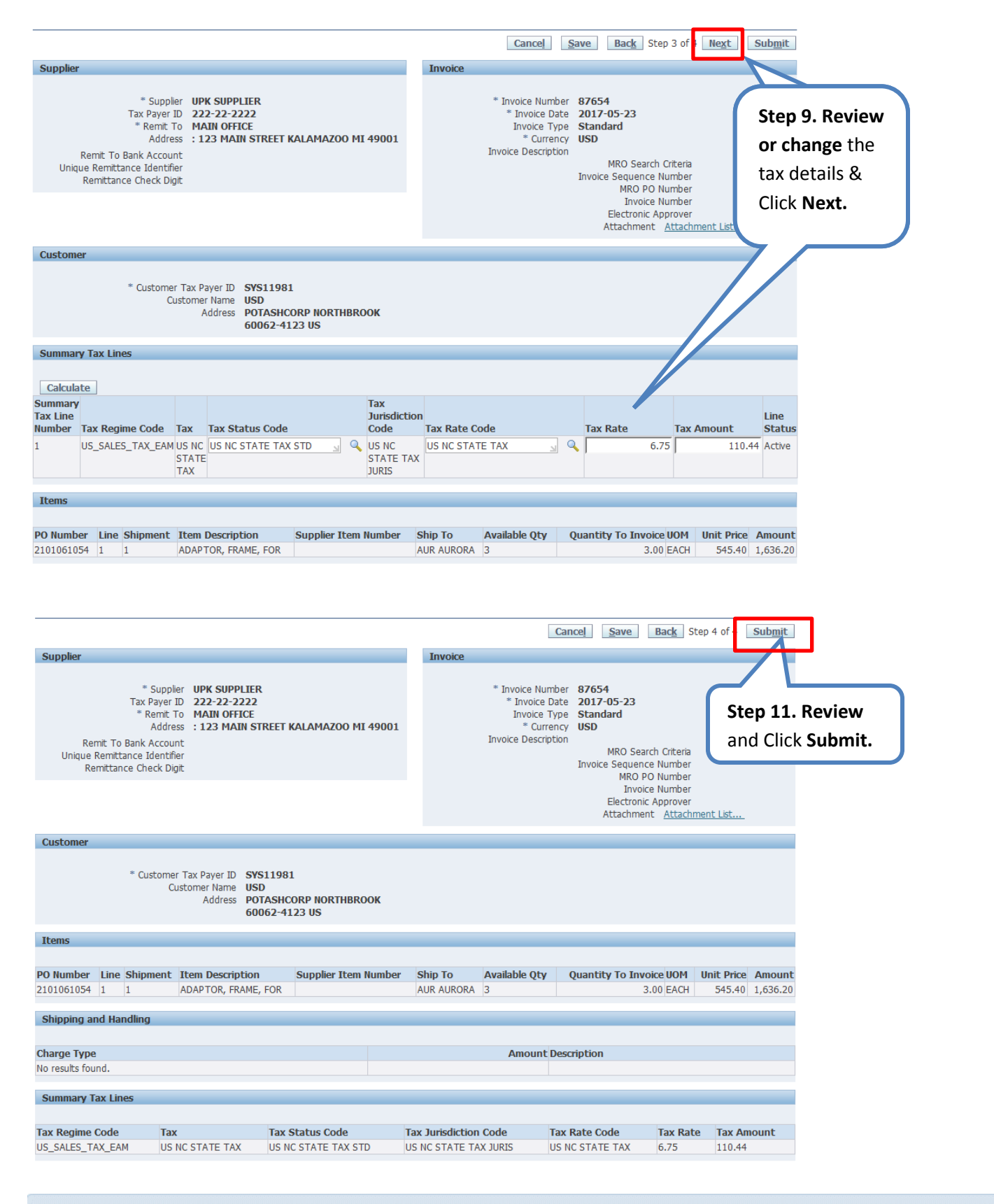

**Confirmation** 

Invoice 87654 was submitted to our Accounts Payable department on 2017-05-23. The confirmation number for this invoice is the invoice number. You can query its status by using Search by navigating to the Home page.

**SUCCESS!!** You have now submitted an invoice / credit memo with a PO for Approval. You will be notified once the Invoice is approved.